### **Making an LTI's available in your course:**

Some LTI's, like Zoom, Cengage, Macmillian Learning, etc., are not initially available on the Menu Bar. To add or remove the availability of these LTI's in your course, please do the following:

Got to the course you wish to make changes on (you will need to do this for each of your courses) and click on the "Settings" icon at the bottom of the menu:

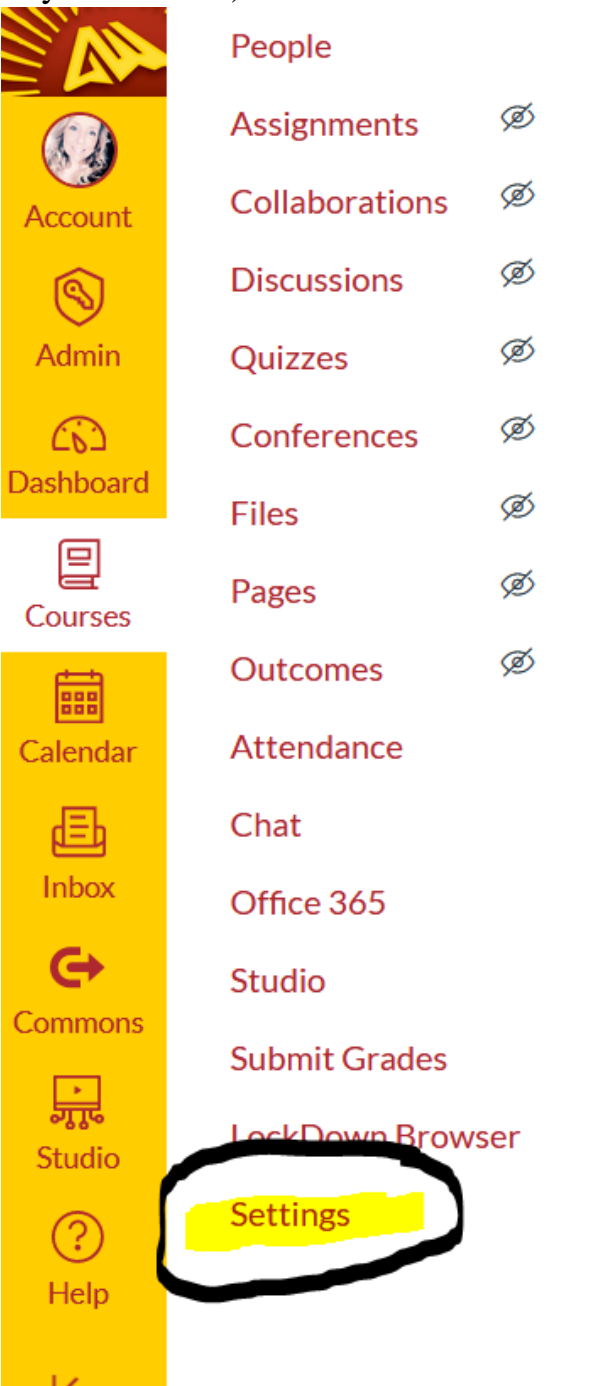

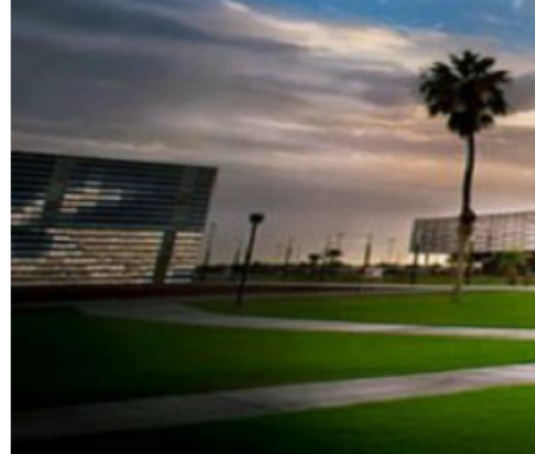

## **Welcome!**

Add a short introductory (welcome) messa odio. Praesent libero. Sed cursus ante dar

About This Template: This template is desi an Overview & To Do List and action verb t

### **Navigation Tip**

The left-side navigation menu includes a ' Instructor page, learning content, and oth

If you are accessing this course from a mo

# **Quick Access**

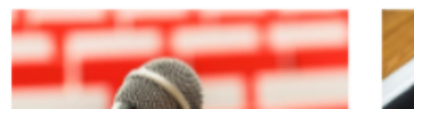

You will then click on "Navigation" on the top menu bar:

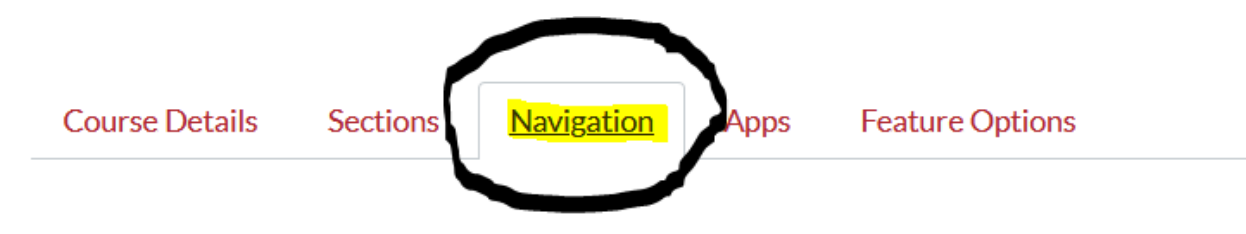

Drag and drop items to reorder them in the course navigation.

You will then need to drag and drop items to reorder them in the course navigation menu

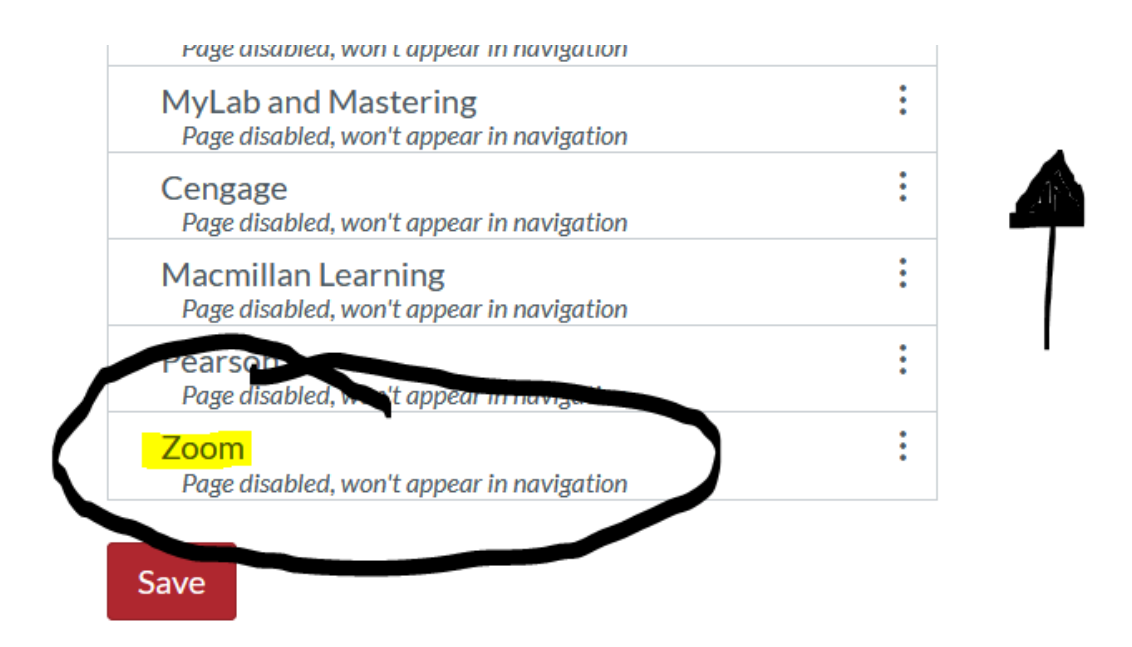

Drag and drop items to reorder them in the course navigation.

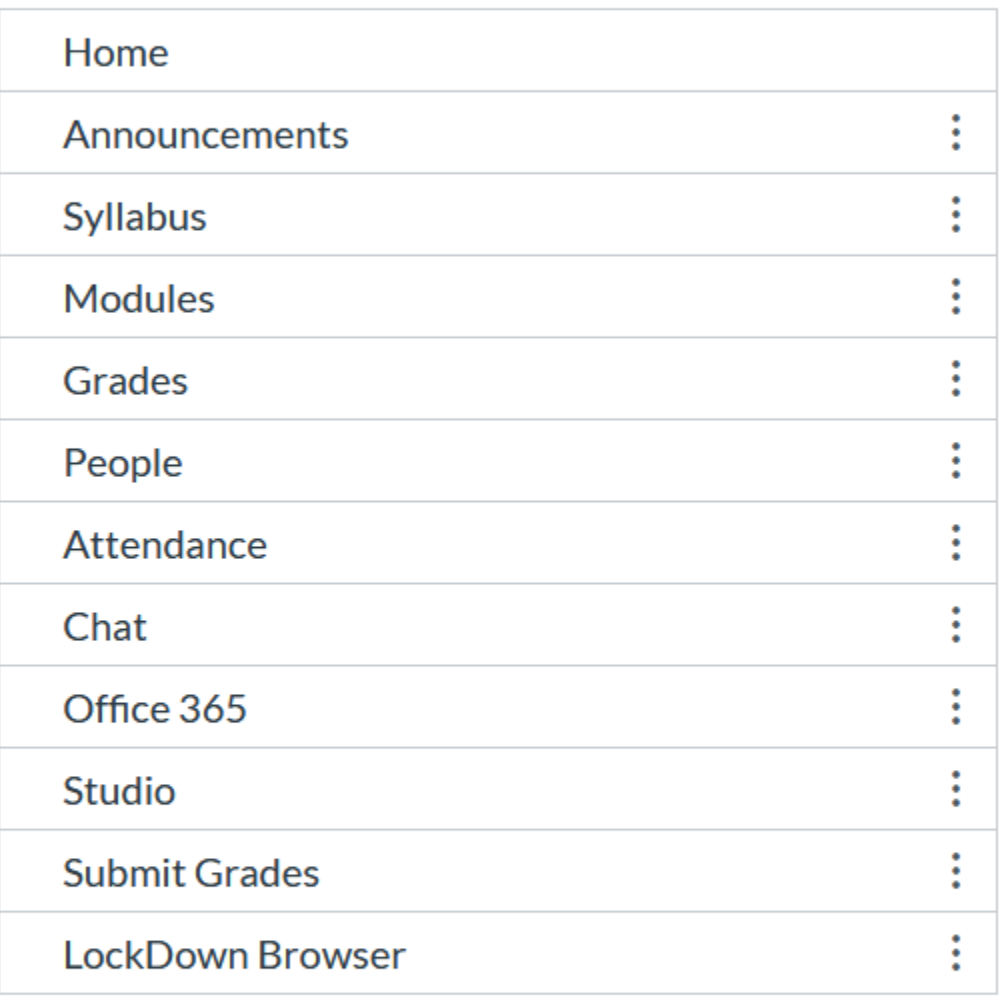

#### Drag items here to hide them from students.

Disabling most pages will cause students who visit those pages to be redirected to the course home page.

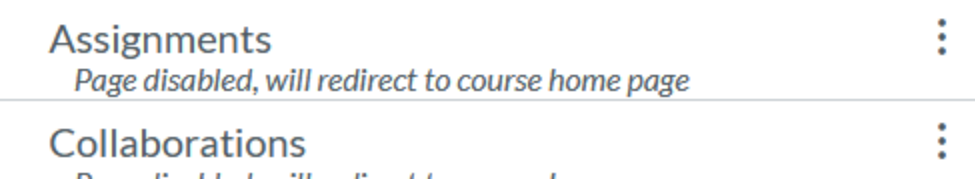

### Don't forget to save your changes:

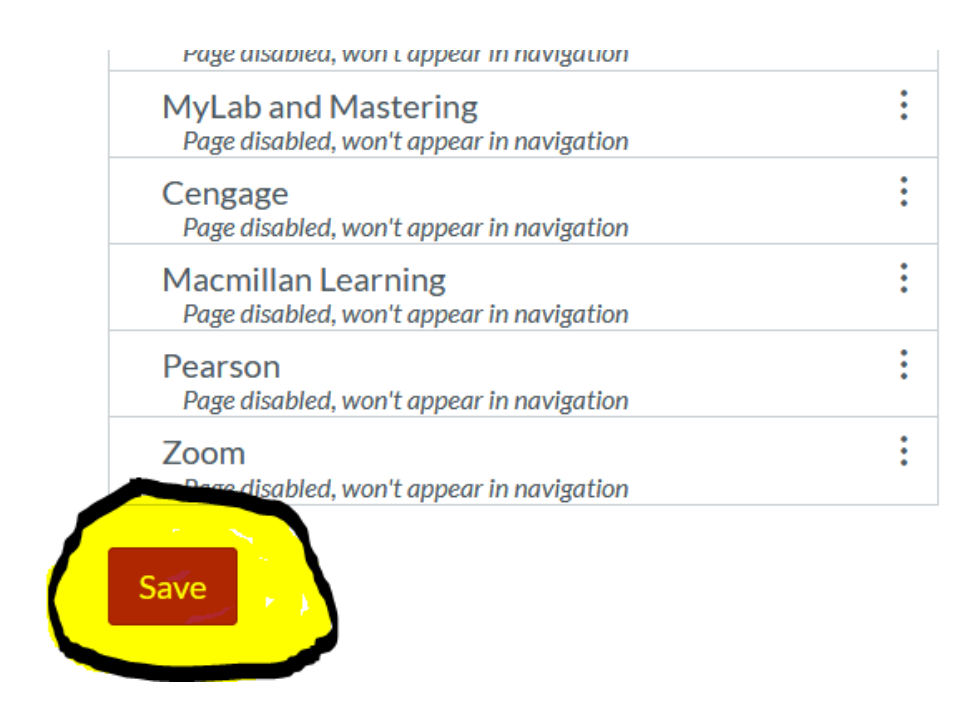

ADDING ZOOM:

Once you add Zoom to your course and click on it, you will see training information on the right-hand side:

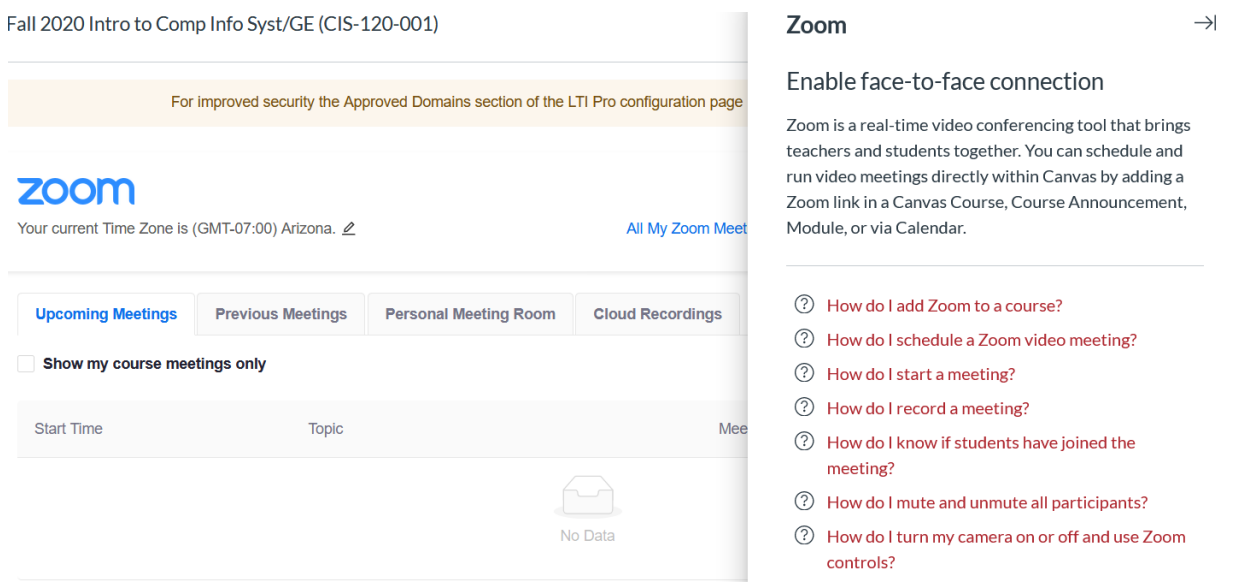